## 第7章 マイクロコードのアップデート

5400 エミュレーターⅡはマイクロコード(ファームウェア)をフラッシュ ROM に搭載してお り、ファームウェアのアップデートが行われた場合、アップデートすることが可能です。マイ クロコードは、弊社ホームページ上からダウンロードしてください。 なお、アップデートに失敗すると、復旧不能になる場合がありますので、ご注意ください。 マイクロコードのファイルをホームページからダウンロードしたら、以下の手順でアップデー トを行ってください。

## 7.1 WindowsNT/2000/XP での LPR 経由アップデート

- 1. ダウンロードしたファイルを実行すると、アップデート用ファイルが展開されます。 XXXX.DAT XXXX には、ファイル名・バージョン番号が入ります。
- 2. コマンドプロンプトから以下のコマンドを入力し、ファイルを送信します。 LPR –S ZZZ.ZZZ.ZZZ.ZZZ – –P service XXXX.DAT ZZZ.ZZZ.ZZZ.ZZZ:5400 エミュレーターⅡの IP アドレス
- 3. ファイルの送信が完了すると、5400 エミュレーターⅡの「UPDATE」LED が点滅します。 点滅中は、フラッシュ ROM に書き込み作業を行っているので絶対に電源を切らないでく ださい。アップデートには数分かかります。
- 4. 「UPDATE」LED のみの点滅から 4 つの LED 全てが点滅に変わりましたらアップデートは 完了です。
- 5. マイクロコードのバージョンがアップデートされている事を確認してください。

## 7.2 Web ブラウザーからのアップデート

- 1. ダウンロードしたファイルを実行 (Windows 系 PC で実行してください)すると、アップ デート用のファイルが展開されます。
- 2. Web ブラウザーのアドレス欄に、以下のアドレスを入力します。 http://zzz.zzz.zzz.zzz/update/ zzz.zzz.zzz.zzz:5400 エミュレーターⅡの IP アドレス
- 3. 5400 エミュレーターⅡに接続されると、以下の画面が表示されます

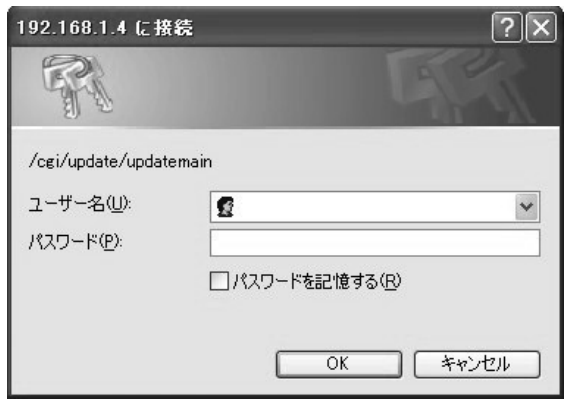

4. Web ブラウザに以下の画面が表示されたら、画面左側から、「マイクロコードアップデー ト」の文字をクリックします。

5. 以下のマイクロコードアップデート用画面が表示されたら、「マイクロコード・アップデー ト」をチェックします。「プリント・サーバーの再起動」は、アップデートファイルの手順 説明書を参照して選択してください。「ファイル名」欄の参照ボタンをクリックし、1.で 展開したファイルを指定します。ファイルを指定後、「送信」ボタンをクリックします。

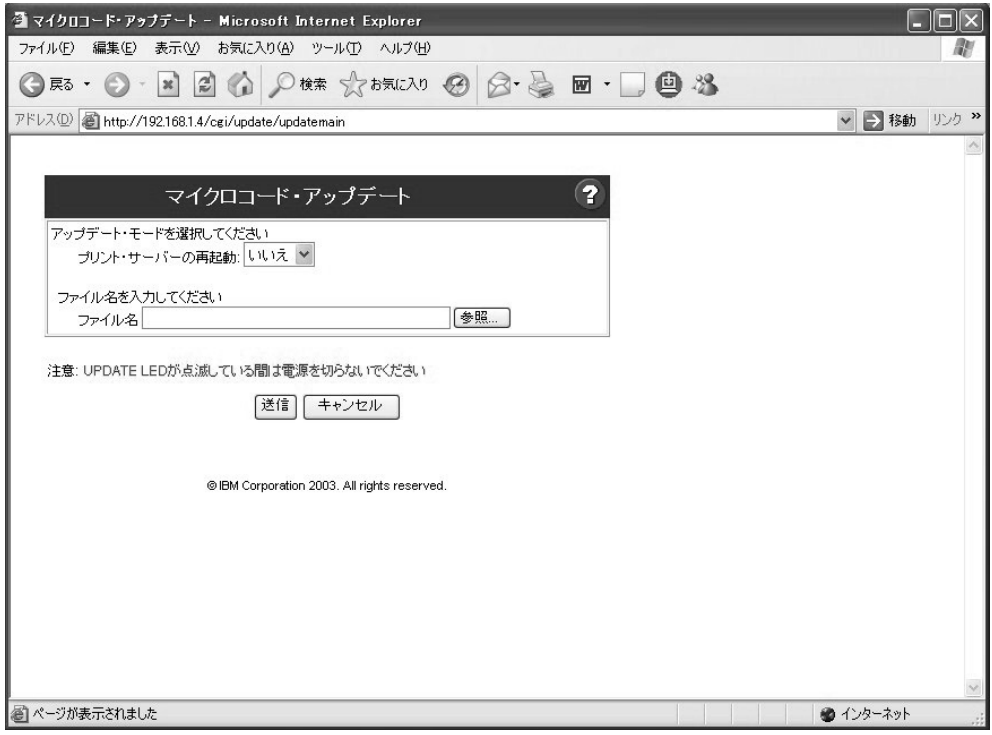

6. 数分後、ファイルの転送が終了すると、以下の画面が表示されます。この後に、マイクロ コードをフラッシュ ROM に書き込みます。書き込み中には「UPDATE」LED が点滅しま す。点滅中は、絶対に電源を切らないでください。アップデートには数分かかります。 「再起動」→「いいえ」の場合

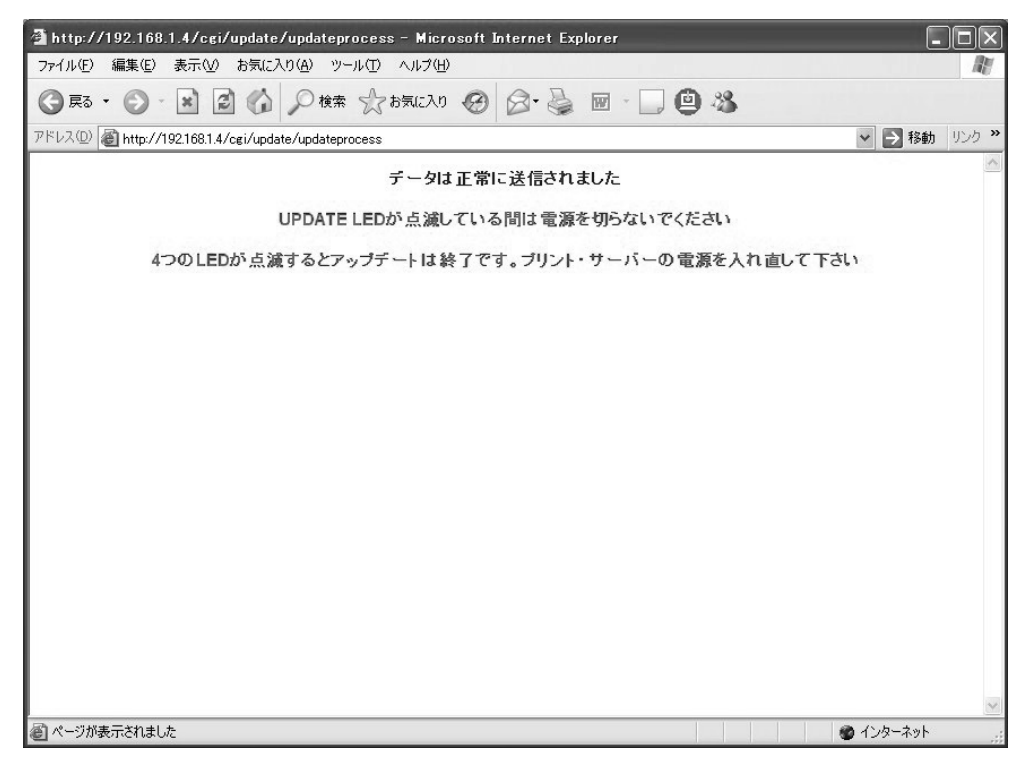

 $\overline{\mathcal{F}}$ 

「再起動」→「はい」の場合

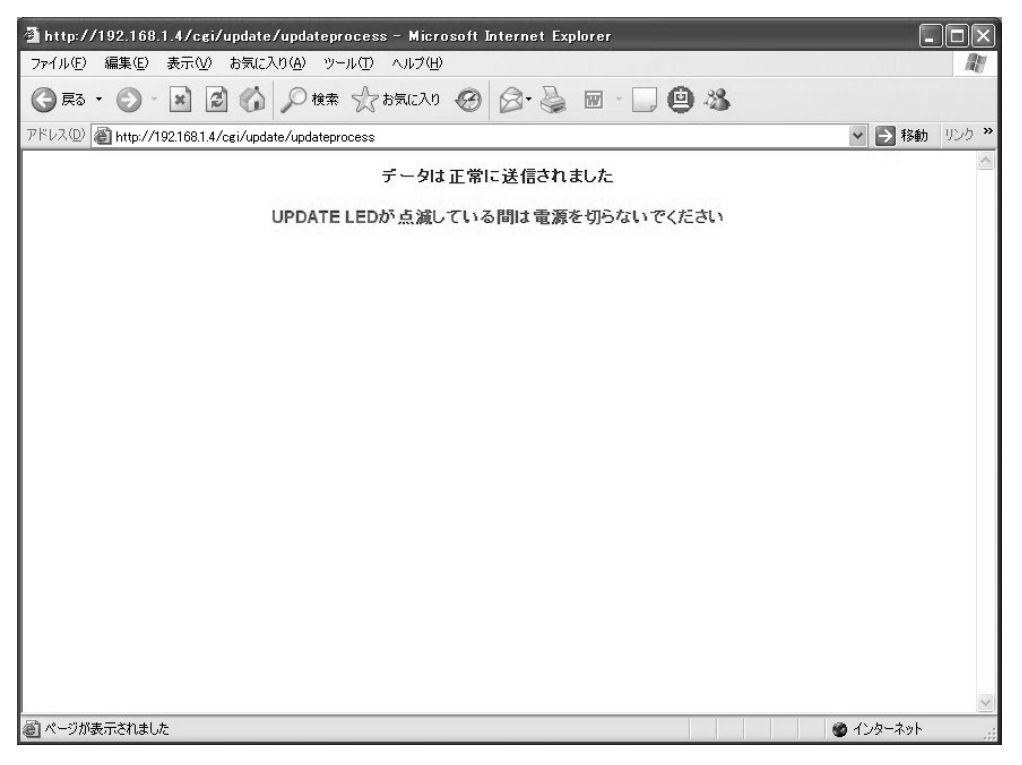

7. 「UPDATE」LED の点滅が終了したらアップデートは完了です。マイクロコードのバージ ョンがアップデートされている事を確認してください。